# Guida per l'utente

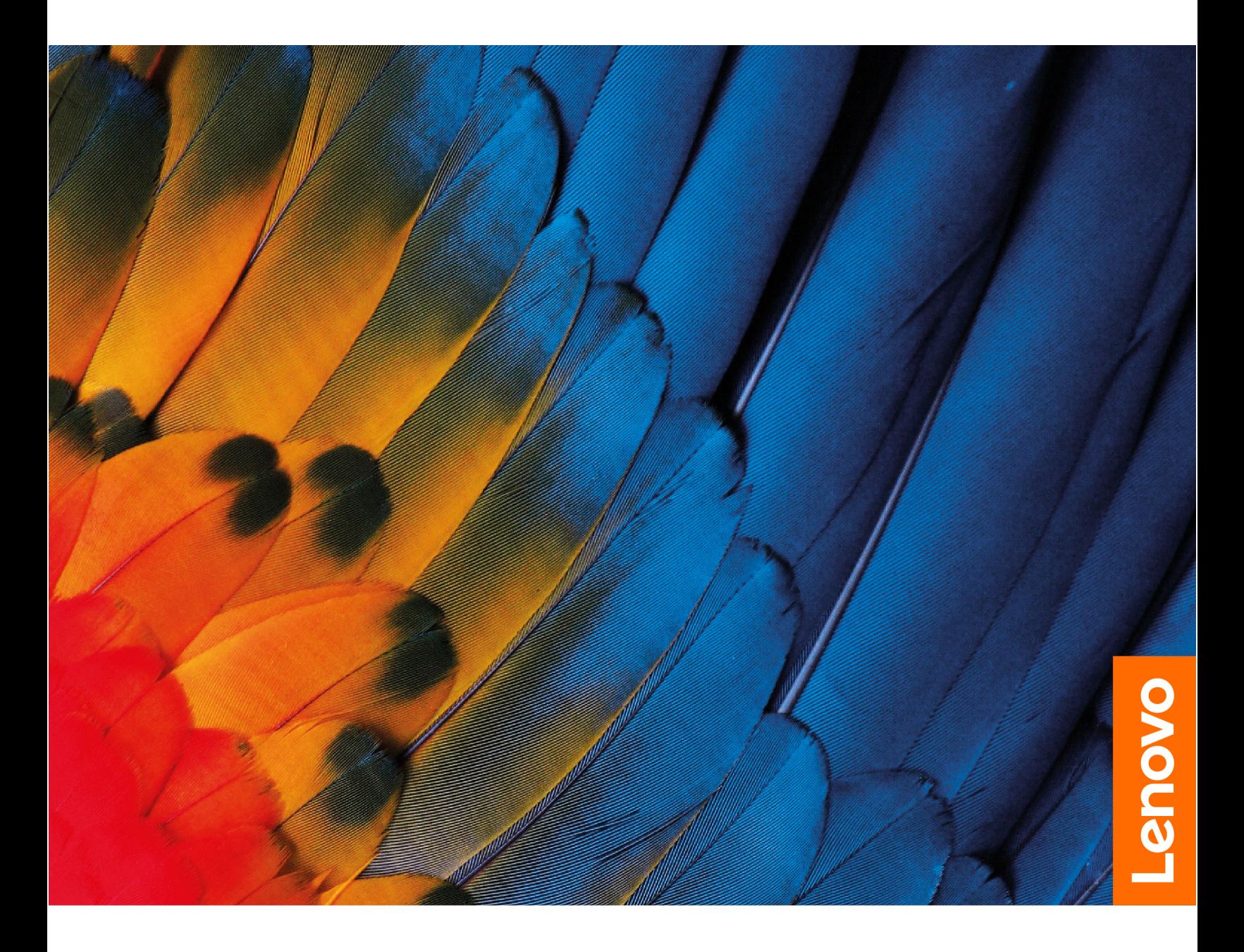

IdeaCentre AIO

#### **Informazioni preliminari**

Prima di utilizzare questa documentazione e il prodotto supportato, accertarsi di leggere e comprendere quanto segue:

- Guida in materia di sicurezza e garanzia
- [Avvisi generici sulla sicurezza e la conformità](https://pcsupport.lenovo.com/docs/generic_notices)
- Guida di configurazione

#### **Prima edizione (Gennaio 2024)**

#### **© Copyright Lenovo 2024.**

NOTA SUI DIRITTI LIMITATI: se i dati o il software sono distribuiti secondo le disposizioni che regolano il contratto "GSA" (General Services Administration), l'uso, la riproduzione o la divulgazione si basa sulle limitazioni previste dal contratto n. GS-35F-05925.

# **Contenuto**

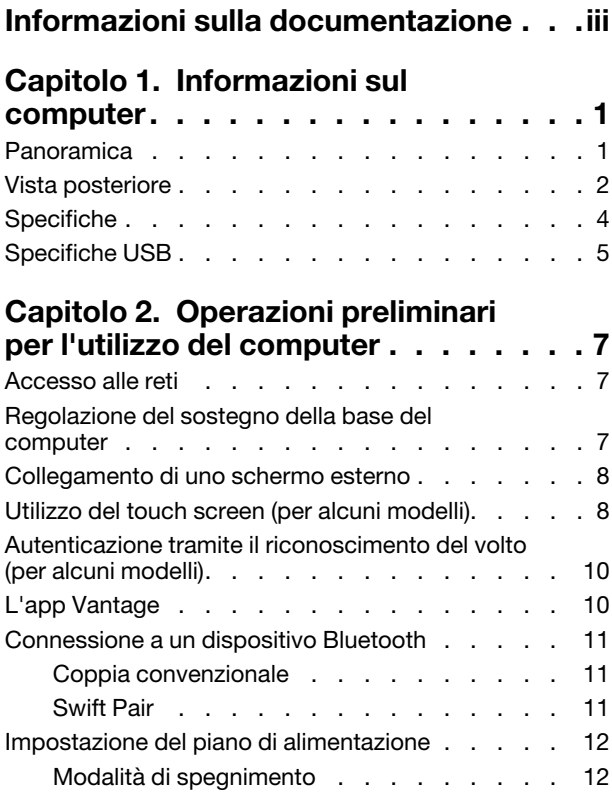

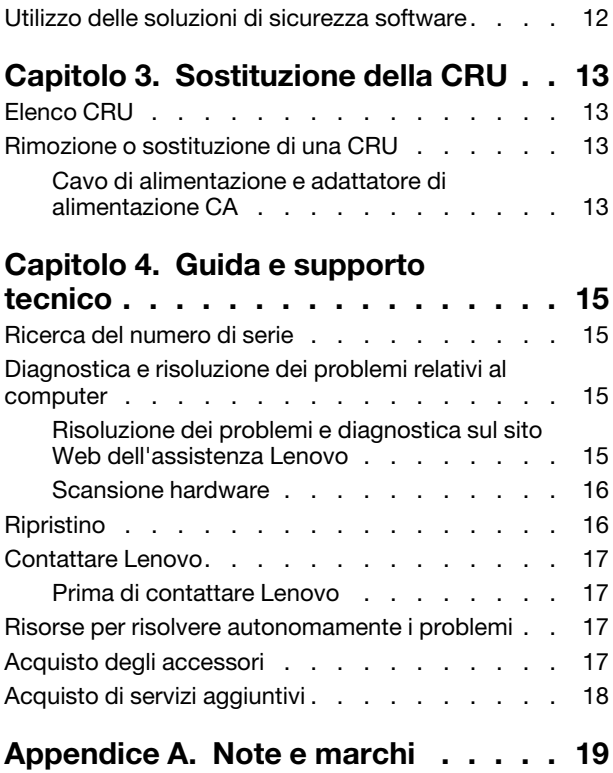

# <span id="page-4-0"></span>**Informazioni sulla documentazione**

• Questa guida si applica ai modelli dei prodotti Lenovo elencati di seguito. Il modello di prodotto potrebbe avere un aspetto leggermente diverso dalle figure riportate in questa guida.

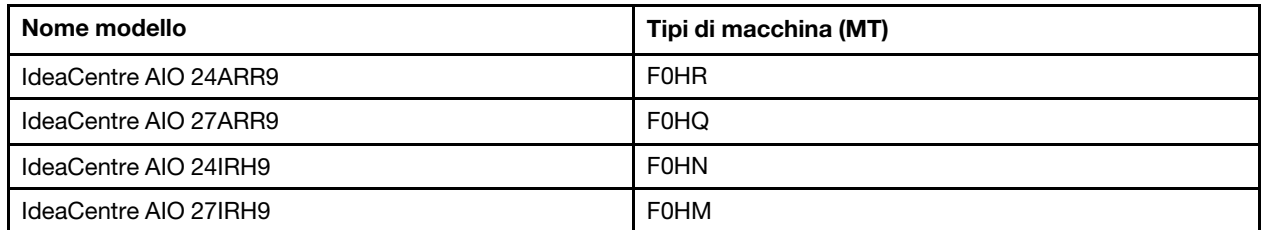

- Per ulteriori informazioni sulla conformità, consultare la documentazione Regulatory Notice all'indirizzo <https://pcsupport.lenovo.com> e Avvisi generici sulla sicurezza e la conformità all'indirizzo [https://](https://pcsupport.lenovo.com/docs/generic_notices) [pcsupport.lenovo.com/docs/generic\\_notices](https://pcsupport.lenovo.com/docs/generic_notices).
- In base al modello, alcuni accessori facoltativi, funzioni e programmi software potrebbero non essere disponibili sul computer.
- A seconda della versione dei sistemi operativi e dei programmi, alcune istruzioni dell'interfaccia utente potrebbero non essere valide per il computer in uso.
- Il contenuto della documentazione è soggetto a modifiche senza preavviso. Lenovo apporta costanti miglioramenti alla documentazione del computer, inclusa questa Guida per l'utente. Per scaricare la documentazione più recente, visitare il sito [https://pcsupport.lenovo.com.](https://pcsupport.lenovo.com)
- Microsoft® apporta modifiche periodiche alle funzioni del sistema operativo Windows® tramite Windows Update. Pertanto, alcune informazioni in questa documentazione potrebbero risultare obsolete. Per le informazioni più recenti, consultare le risorse Microsoft.

# <span id="page-6-1"></span><span id="page-6-0"></span>**Capitolo 1. Informazioni sul computer**

### **Panoramica**

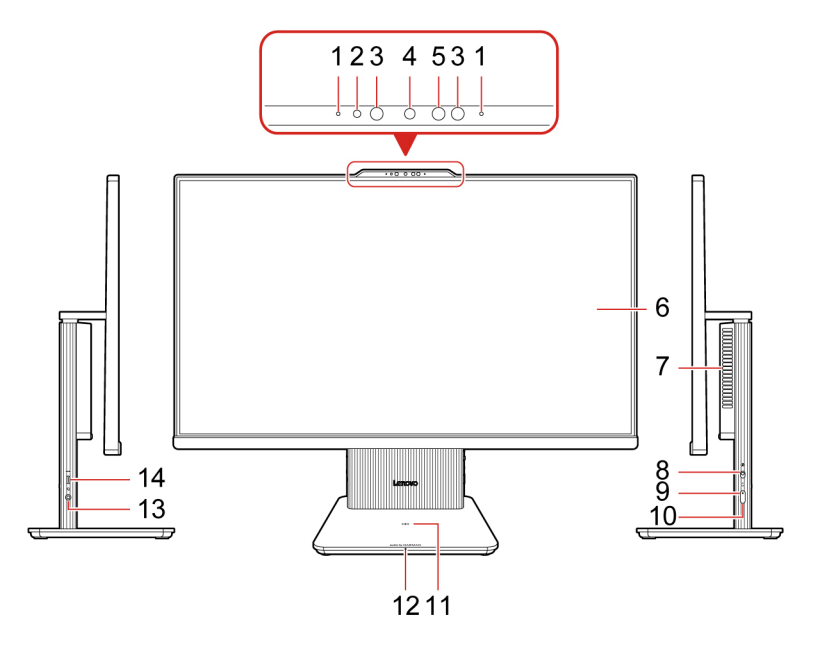

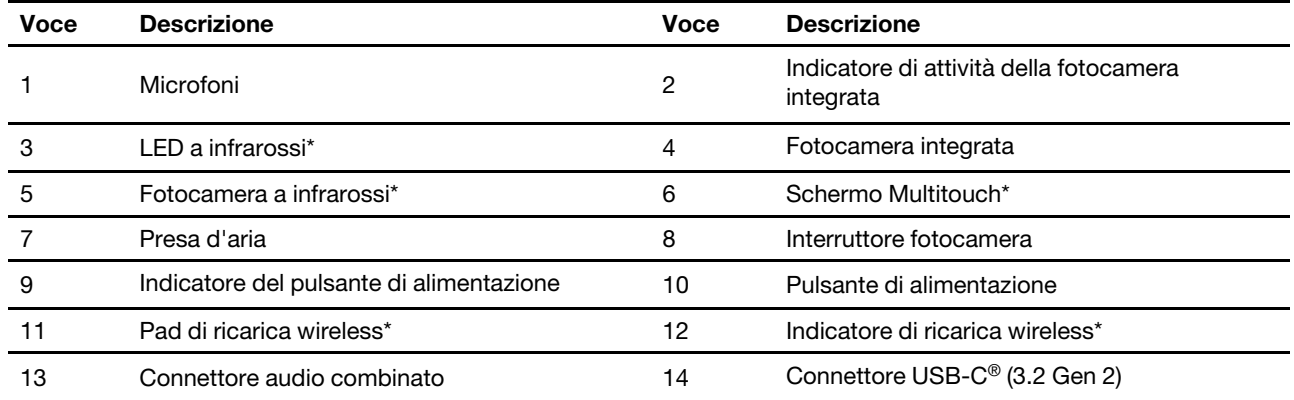

\* per alcuni modelli

**Nota:** Posizionare il telefono orizzontalmente sul centro del pad di ricarica wireless per attivare la ricarica wireless.

#### **Informazioni sulla velocità di trasferimento USB**

A seconda di molti fattori, ad esempio la capacità di elaborazione dell'host e i dispositivi, gli attributi di file e altri fattori relativi alla configurazione di sistema e agli ambienti operativi, la velocità di trasferimento effettiva dei vari connettori USB di questo dispositivo varia e sarà inferiore alla velocità di trasferimento dati riportata di seguito per ciascun dispositivo corrispondente.

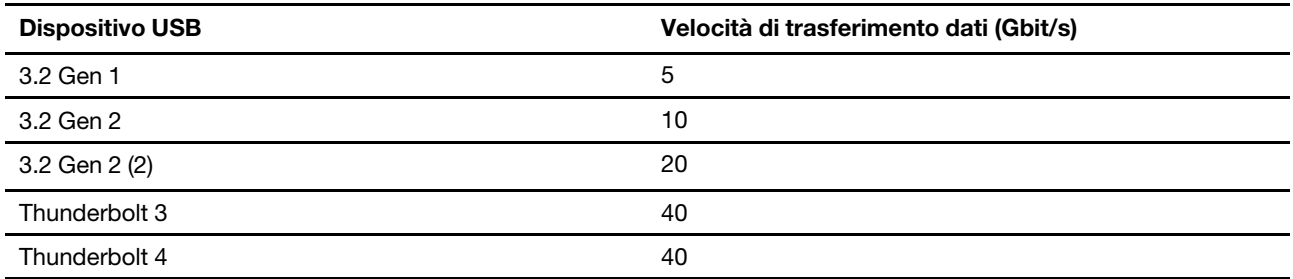

#### **Indicatore di alimentazione**

Mostra lo stato del sistema del computer in uso.

- **Acceso:** il computer e acceso.
- **Spento:** il computer è spento o in modalità Ibernazione.
- **Lampeggiante lento:** il computer è in modalità Sospensione.

#### **Argomenti correlati**

- ["Utilizzo del touch screen \(per alcuni modelli\)" a pagina 8](#page-13-1).
- <span id="page-7-0"></span>• ["Specifiche USB" a pagina 5](#page-10-0).

### **Vista posteriore**

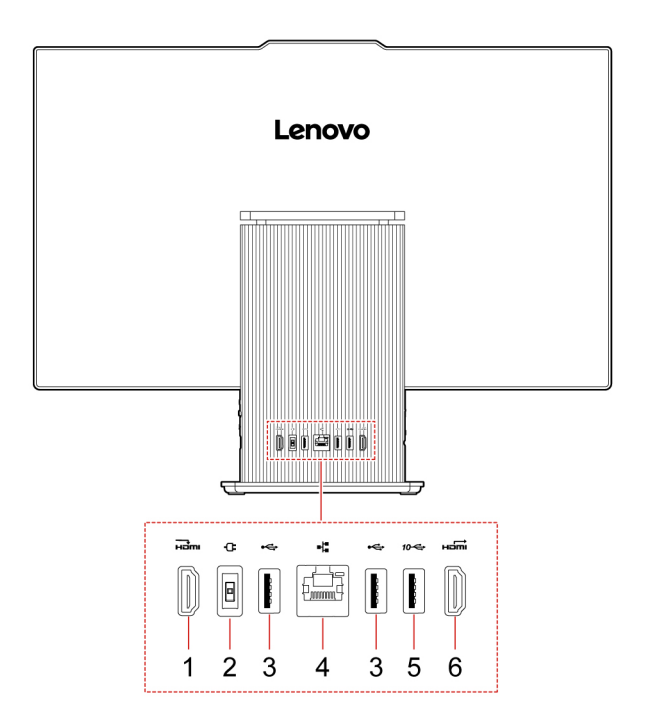

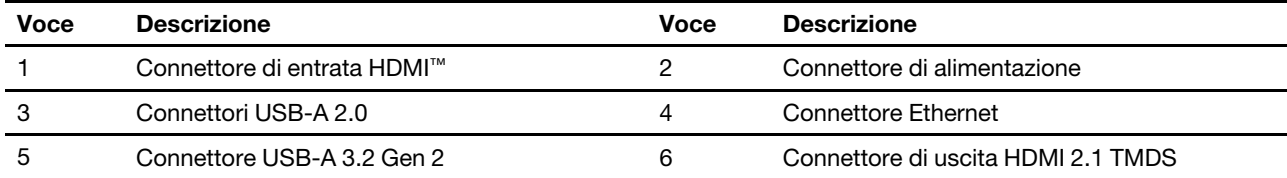

#### **Argomenti correlati**

• ["Specifiche USB" a pagina 5](#page-10-0).

### <span id="page-9-0"></span>**Specifiche**

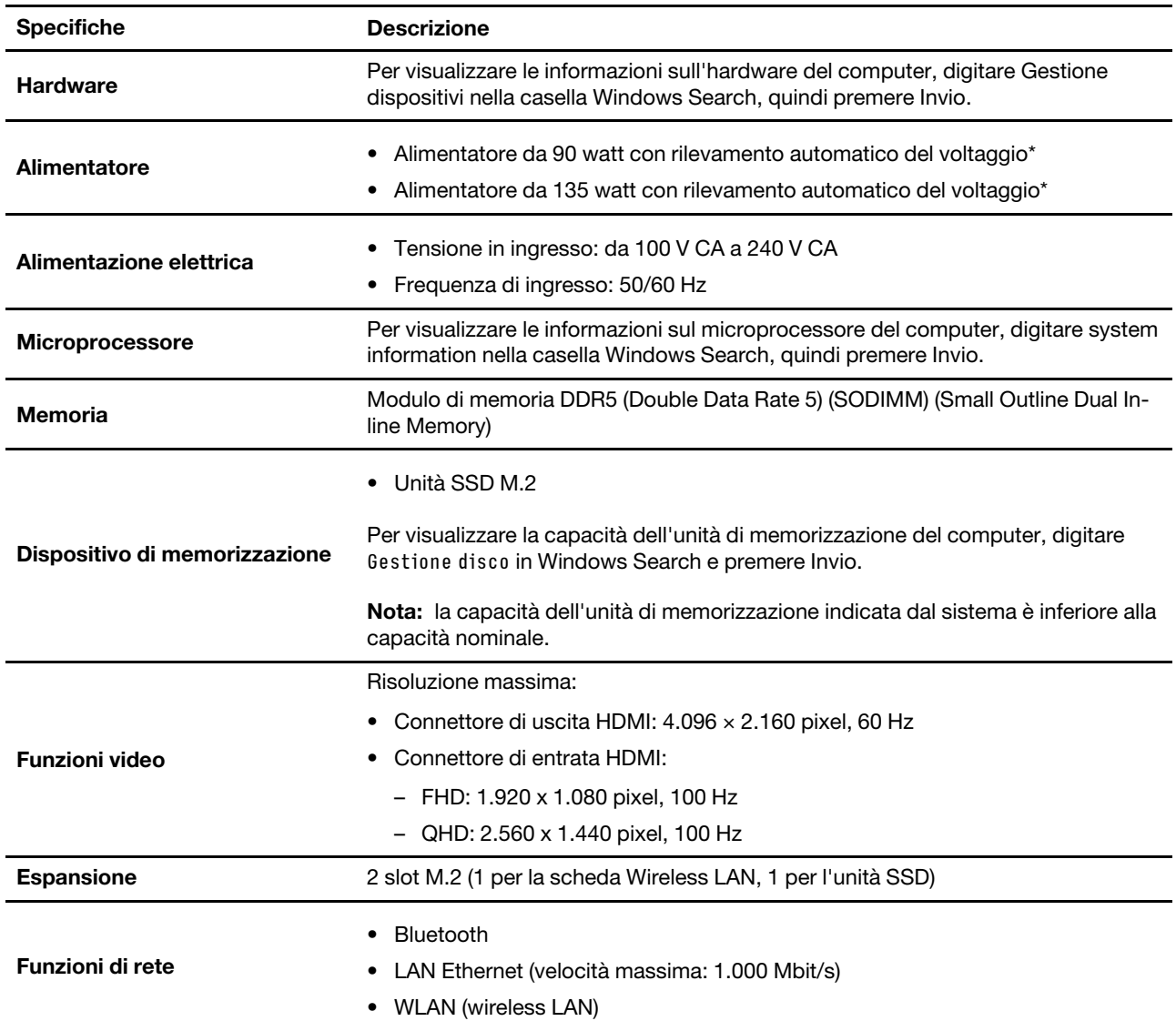

\* per alcuni modelli

#### **Ambiente operativo**

#### **Altitudine massima (senza pressurizzazione)**

- Sistema acceso: Da 0 m a 3.048 m
- Conservazione: Da 0 m a 1.2192 m

#### **Temperatura**

- Sistema acceso: Da 5 °C a 35 °C
- Conservazione:
	- Per i computer desktop comuni: Da -40 °C a 60 °C
	- Per i computer desktop all-in-one: Da -20 °C a 60 °C

#### **Umidità relativa**

- Sistema accesso: 20%-80% (senza condensa)
- <span id="page-10-0"></span>• Conservazione: 10%-90% (senza condensa)

### **Specifiche USB**

**Nota:** In base al modello, alcuni connettori USB potrebbero non essere disponibili sul computer.

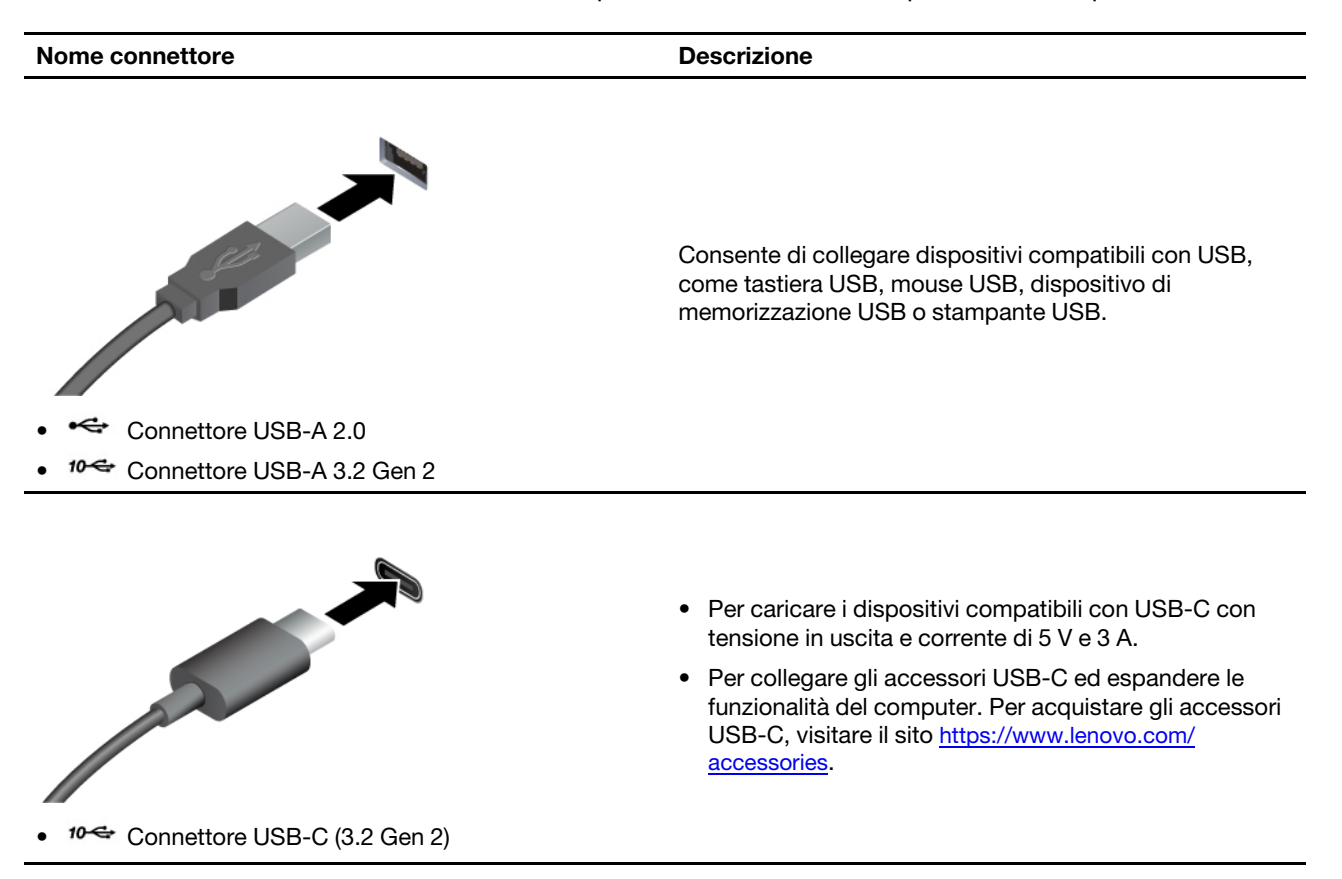

# <span id="page-12-1"></span><span id="page-12-0"></span>**Capitolo 2. Operazioni preliminari per l'utilizzo del computer**

### **Accesso alle reti**

In questa sezione viene descritto come connettersi a una rete wireless o cablata.

#### **Connessione alle reti Wi-Fi**

Fare clic sull'icona della rete  $\bigoplus$  nella parte inferiore destra dello schermo per connettersi a una rete disponibile. Fornire le informazioni richieste, se necessario.

**Nota:** il modulo WLAN (wireless LAN) del computer può supportare diversi standard. Per alcuni paesi o regioni, l'utilizzo di 802.11ax può essere disabilitato in base alle normative locali.

#### **Connessione a una rete Ethernet cablata**

Con un cavo Ethernet è possibile collegare il computer a una rete locale utilizzando il connettore Ethernet del computer.

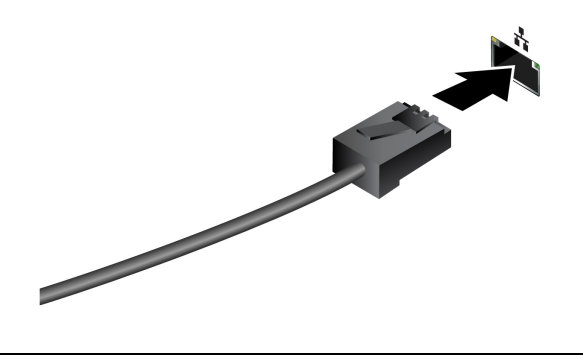

<span id="page-12-2"></span>**Regolazione del sostegno della base del computer**

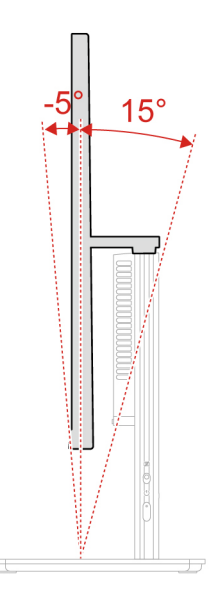

### <span id="page-13-0"></span>**Collegamento di uno schermo esterno**

Collegare un proiettore o un monitor al computer per realizzare presentazioni o per ampliare l'area di lavoro.

#### **Modifica delle impostazioni dello schermo**

- 1. Fare clic con il pulsante destro del mouse su un'area vuota del desktop e selezionare le impostazioni dello schermo.
- 2. Selezionare lo schermo che si desidera configurare e cambiare le impostazioni dello schermo in base alle preferenze.

### <span id="page-13-1"></span>**Utilizzo del touch screen (per alcuni modelli)**

Per i computer con uno schermo touch, è possibile toccare lo schermo direttamente con le dita e interagire con il computer in modo semplice. Nelle sezioni seguenti vengono descritte le funzioni touch utilizzate di frequente.

#### **Nota:**

- Alcune funzioni touch potrebbero non essere disponibili quando si utilizzano determinate applicazioni.
- Non usare guanti o penne non compatibili per l'input sullo schermo. In caso contrario, lo schermo touch potrebbe non essere sensibile o non rispondere.
- Lo schermo touch è delicato. Non esercitare pressione sullo schermo o toccare lo schermo con oggetti duri o appuntiti. In caso contrario, il pannello touch potrebbe danneggiarsi o non funzionare correttamente.

#### **Funzione touch a un dito**

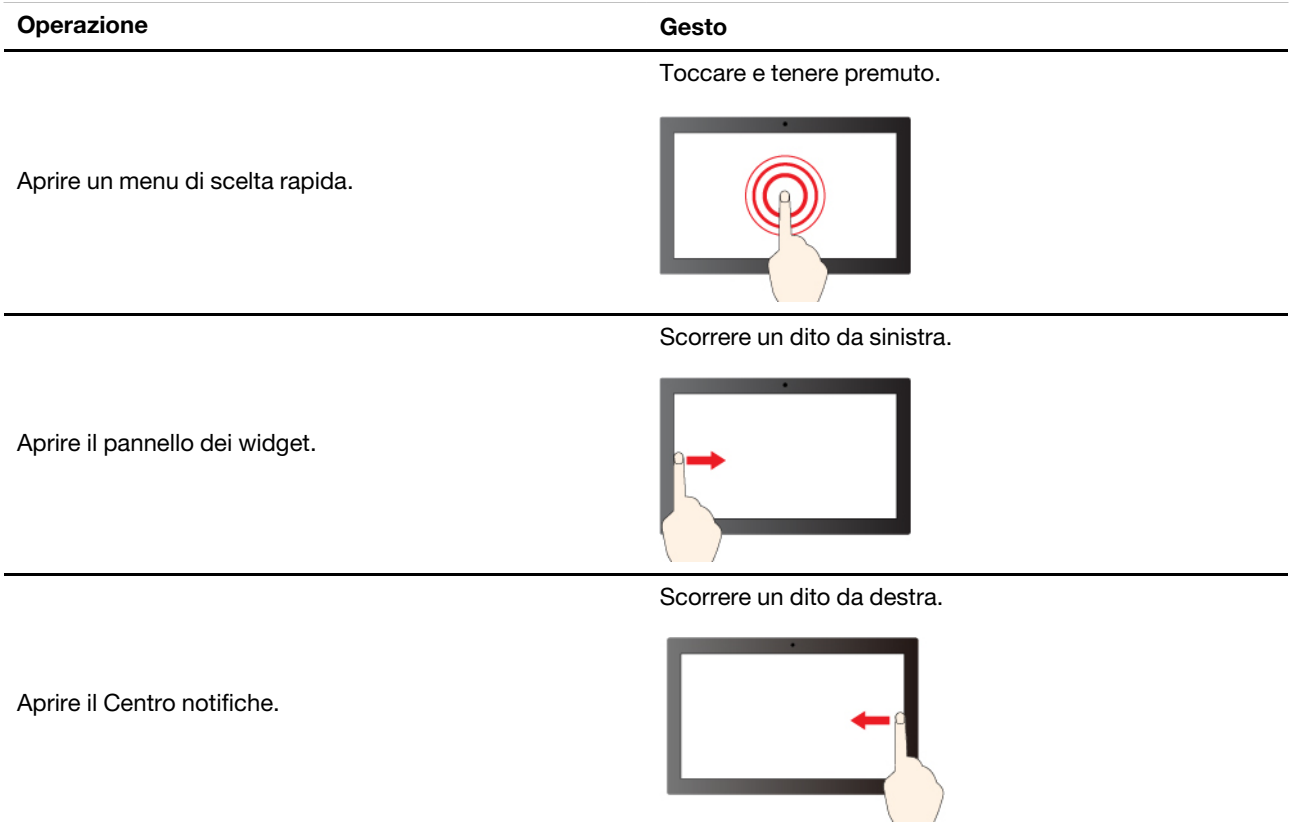

#### **Funzione touch a due dita**

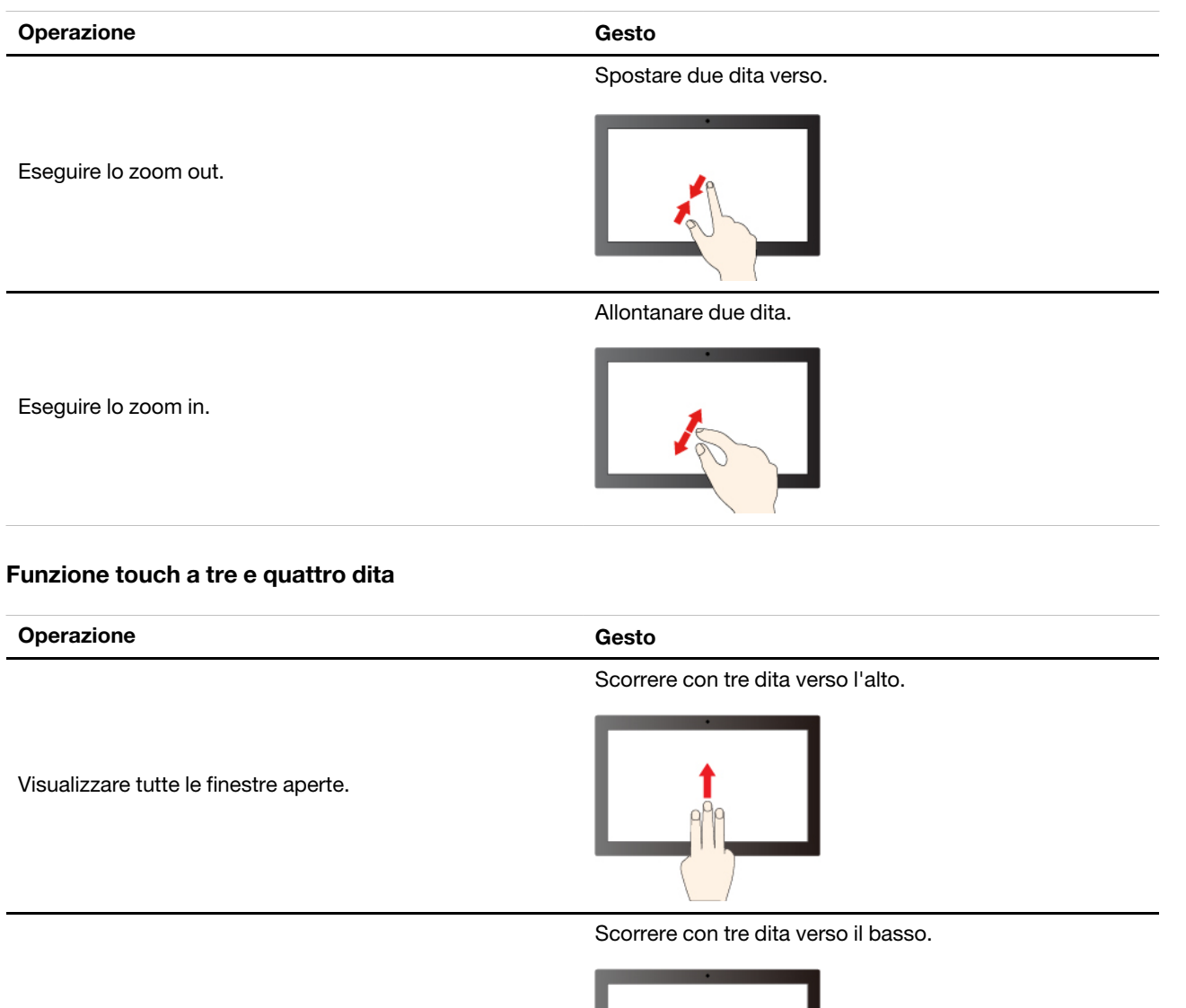

Mostrare il desktop.

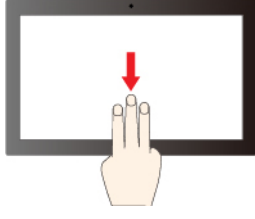

**Operazione Gesto**

Cambiare app.

Scorrere con tre dita a sinistra o a destra.

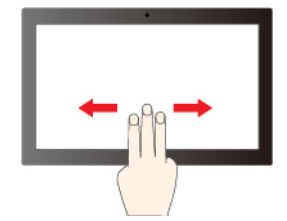

Scorrere con quattro dita a sinistra o a destra.

Cambiare desktop.

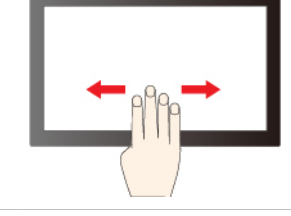

Per abilitare le funzioni touch a tre e quattro dita, procedere nel modo seguente:

Passo 1. Digitare funzione touch nella casella di ricerca di Windows e premere Invio.

Passo 2. Attivare l'interruttore Funzioni touch a tre e quattro dita.

**Nota:** se lo schermo touch non è sensibile o non risponde, procedere nel modo seguente:

- 1. Spegnere il computer.
- 2. Per rimuovere le impronte digitali o la polvere dal touch screen, utilizzare un panno morbido, asciutto e privo di lanugine o un pezzo di cotone assorbente. Non applicare solventi al panno.
- 3. Riavviare il computer e verificare che lo schermo touch funzioni normalmente.
- 4. Se lo schermo touch non funziona correttamente, digitare Windows Update nella casella di ricerca di Windows e premere Invio.
- 5. Seguire le istruzioni visualizzate per aggiornare Windows.
- 6. Dopo l'aggiornamento di Windows, assicurarsi che lo schermo touch funzioni normalmente.
- 7. Se lo schermo touch continua a non funzionare correttamente, è possibile che sia stato danneggiato. È possibile chiamare il Centro assistenza clienti Lenovo per ulteriore assistenza.

### <span id="page-15-0"></span>**Autenticazione tramite il riconoscimento del volto (per alcuni modelli)**

Creare il proprio Face ID e sbloccare il computer eseguendo la scansione del viso:

- 1. Digitare Sign-in options nella casella Windows Search e premere Invio.
- <span id="page-15-1"></span>2. Selezionare l'impostazione dell'ID del volto e seguire le istruzioni visualizzate per creare l'ID del volto.

### **L'app Vantage**

L'app Vantage è una soluzione di riferimento personalizzata per la manutenzione del computer con correzioni e aggiornamenti automatici, la configurazione delle impostazioni hardware e il supporto personalizzato.

Per accedere all'app Vantage, digitare Vantage nella casella di ricerca di Windows.

**Nota:** 

- Le funzioni disponibili variano a seconda del modello di computer.
- L'app Vantage fornisce aggiornamenti periodici delle funzioni per migliorare l'esperienza d'uso del computer. La descrizione delle funzioni potrebbe essere differente da quella dell'interfaccia utente corrente. È possibile scaricare l'ultima versione dell'app Vantage da Microsoft Store.

L'app Vantage consente di:

- Conoscere facilmente lo stato del dispositivo e di personalizzare le impostazioni del dispositivo.
- Scaricare e installare UEFI BIOS, il firmware e il driver per mantenere aggiornato il computer.
- Monitorare lo stato del computer e proteggere il computer dalle minacce esterne.
- Eseguire la scansione hardware del computer e la diagnostica di eventuali problemi hardware.
- Verificare lo stato della garanzia (online).
- <span id="page-16-0"></span>• Accedere alla *guida per l'utente* e ad articoli utili.

### **Connessione a un dispositivo Bluetooth**

È possibile collegare tutti i tipi di dispositivi abilitati per Bluetooth al computer, come tastiere, mouse, smartphone o altoparlanti. Per garantire il corretto collegamento, posizionare i dispositivi massimo a 10 metri dal computer.

### <span id="page-16-1"></span>**Coppia convenzionale**

Questo argomento illustra come connettersi a un dispositivo Bluetooth tramite una coppia convenzionale.

- Passo 1. Digitare Bluetooth nella casella di ricerca di Windows e premere Invio.
- Passo 2. Attivare la funzione Bluetooth sia sul computer che sul dispositivo Bluetooth. Assicurarsi che il dispositivo venga rilevato.
- Passo 3. Selezionare il dispositivo quando è visualizzato nell'elenco **Aggiungi dispositivo**, quindi seguire le istruzioni visualizzate.

**Nota:** se la connessione Bluetooth non è riuscita, procedere nel modo seguente:

- 1. Digitare Gestione dispositivi nella casella di ricerca di Windows e premere Invio.
- 2. Individuare l'adattatore Bluetooth. Fare clic con il pulsante destro del mouse e selezionare **Aggiorna driver**.
- 3. Selezionare **Cerca automaticamente i driver** e seguire le istruzioni visualizzate.

### <span id="page-16-2"></span>**Swift Pair**

Questo argomento illustra come connettersi a un dispositivo Bluetooth tramite Swift Pair.

Se il dispositivo Bluetooth supporta Swift Pair, procedere nel modo seguente:

- Passo 1. Abilitare la notifica Swift Pair nella pagina delle impostazioni Bluetooth.
- Passo 2. Attivare la funzione Bluetooth sia sul computer che sul dispositivo Bluetooth. Assicurarsi che il dispositivo venga rilevato.
- Passo 3. Fare clic su **Connetti** quando la notifica Swift Pair viene visualizzata sul computer.

**Nota:** se la connessione Bluetooth non è riuscita, procedere nel modo seguente:

1. Digitare Gestione dispositivi nella casella di ricerca di Windows e premere Invio.

- 2. Individuare l'adattatore Bluetooth. Fare clic con il pulsante destro del mouse e selezionare **Aggiorna driver**.
- <span id="page-17-0"></span>3. Selezionare **Cerca automaticamente i driver** e seguire le istruzioni visualizzate.

#### **Impostazione del piano di alimentazione**

Per i computer conformi a ENERGY STAR®, il seguente piano di alimentazione viene attivato quando i computer non vengono utilizzati per un periodo di tempo specificato:

- Spegnimento del video: dopo 10 minuti
- Inattività del computer: dopo 10 minuti

Per riattivare il computer dalla modalità Sospensione, premere un tasto qualsiasi.

Per reimpostare il piano di alimentazione:

- 1. Digitare Opzioni risparmio energia nella casella Windows Search, quindi premere Invio.
- 2. Scegliere o personalizzare un piano di alimentazione in base alle preferenze.

### <span id="page-17-1"></span>**Modalità di spegnimento**

Per soddisfare il requisito di conformità ErP/KES della modalità di spegnimento è necessario disabilitare la funzione Avvio rapido. Consultare i dettagli di seguito.

- 1. Accedere al **Pannello di controllo** e scegliere la visualizzazione per icone grandi o icone piccole.
- 2. Fare clic su **Opzioni risparmio energia** ➙ **Specifica comportamento pulsanti di alimentazione** ➙ **Modifica le impostazioni attualmente non disponibili**.
- 3. Deselezionare l'opzione **Attiva avvio rapido (scelta consigliata)** dall'elenco **Impostazioni di arresto** ➙ **Salva modifiche**.

### <span id="page-17-2"></span>**Utilizzo delle soluzioni di sicurezza software**

Le seguenti soluzioni software consentono di proteggere il computer e le informazioni.

• **Sicurezza di Windows**

Sicurezza di Windows è un software integrato nel sistema operativo. Esegue di continuo la scansione alla ricerca di software dannosi, virus e altre minacce alla sicurezza. Gli aggiornamenti di Windows vengono inoltre scaricati automaticamente per proteggere il computer. La funzione Sicurezza di Windows consente inoltre di gestire strumenti, quali, ad esempio, firewall, protezione dell'account e controllo delle applicazioni e del browser.

• **Programmi antivirus**

Lenovo preinstalla una versione completa del software antivirus su alcuni modelli di computer. Contribuisce a difendere il computer da virus, a tutelare l'identità dell'utente e a proteggere le informazioni personali.

• **Absolute Persistence**

La tecnologia Absolute Persistence è incorporata nel firmware. Rileva le modifiche che si verificano nell'hardware, nel software o nella posizione di chiamata. Consente di conoscere costantemente la condizione del computer. Per attivare la tecnologia, è necessario acquistare un abbonamento ad Absolute.

**Nota:** per ulteriori informazioni su come utilizzare queste soluzioni software, fare riferimento alle rispettive Guide.

# <span id="page-18-0"></span>**Capitolo 3. Sostituzione della CRU**

Le CRU (Customer Replaceable Unit) sono parti che possono essere sostituite dal cliente. I computer Lenovo contengono i seguenti tipi di CRU:

- **CRU self-service:** indica le parti che possono essere sostituite facilmente dai clienti stessi o dai tecnici qualificati dell'assistenza a un costo aggiuntivo.
- **CRU di servizio facoltative:** indica le parti che possono essere sostituite dai clienti esperti. I tecnici qualificati dell'assistenza possono inoltre fornire supporto per la sostituzione delle parti in base al tipo di garanzia prevista per la macchina del cliente.

Se l'utente è in grado di sostituire la CRU, Lenovo la invierà all'utente stesso. Le istruzioni sulla sostituzione e le informazioni su CRU vengono fornite con il prodotto e possono inoltre essere richieste in qualsiasi momento a Lenovo. Potrebbe essere necessario restituire la parte difettosa della CRU che è stata sostituita. Quando viene richiesta la restituzione: (1) con la CRU di sostituzione vengono forniti le istruzioni di restituzione, un contrassegno prepagato e un contenitore; e (2) le spese della CRU di sostituzione potrebbero essere a carico dell'utente se Lenovo non riceve la CRU difettosa entro trenta (30) giorni dalla ricezione della CRU di sostituzione. Per i dettagli completi, consultare la documentazione della Garanzia limitata Lenovo.

<span id="page-18-1"></span>[https://www.lenovo.com/warranty/llw\\_02](https://www.lenovo.com/warranty/llw_02)

### **Elenco CRU**

Di seguito viene riportato un elenco di CRU del computer in uso.

#### **CRU self-service**

- Adattatore di alimentazione CA
- Tastiera
- Mouse
- <span id="page-18-2"></span>• Cavo di alimentazione

### **Rimozione o sostituzione di una CRU**

Questa sezione fornisce istruzioni su come rimuovere o sostituire una CRU.

### <span id="page-18-3"></span>**Cavo di alimentazione e adattatore di alimentazione CA**

#### **Prerequisito**

Prima di iniziare, leggere [Avvisi generici sulla sicurezza e la conformità](https://pcsupport.lenovo.com/docs/generic_notices) e stampare le seguenti istruzioni.

**Nota:** Quando il computer è collegato all'alimentazione CA, non rimuovere il cavo di alimentazione. In caso contrario, potrebbe verificarsi un corto circuito.

#### **Passaggi per la rimozione**

- 1. Spegnere il computer e rimuovere tutti i dispositivi collegati e i cavi.
- 2. Rimuovere l'adattatore di alimentazione CA dal computer.
- 3. Rimuovere il cavo di alimentazione dall'adattatore di alimentazione CA.

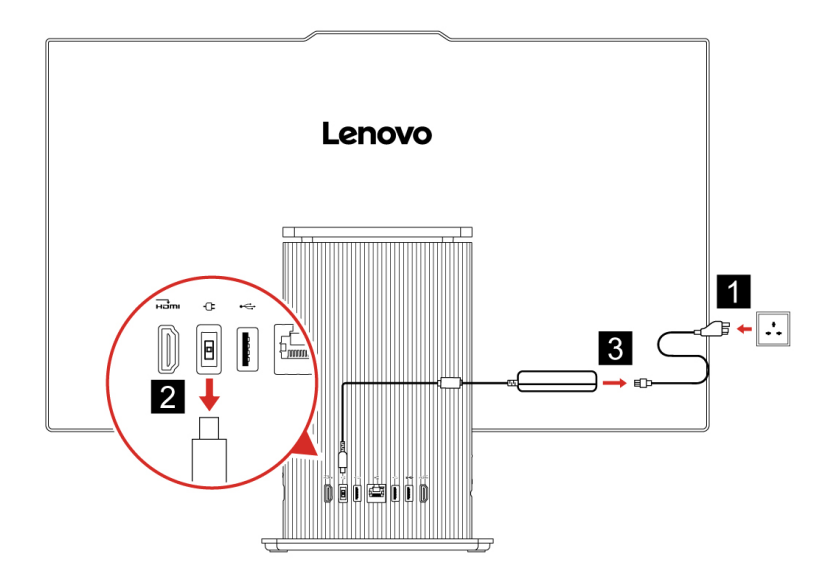

# <span id="page-20-1"></span><span id="page-20-0"></span>**Capitolo 4. Guida e supporto tecnico**

### **Ricerca del numero di serie**

Questo argomento illustra come trovare il numero di serie del computer.

È possibile trovare il numero di serie tramite:

- **Dashboard** o **Dispositivo** nell'app **Vantage**
- Numero di serie ed etichetta del tipo di macchina del computer (come illustrato nella figura di seguito)

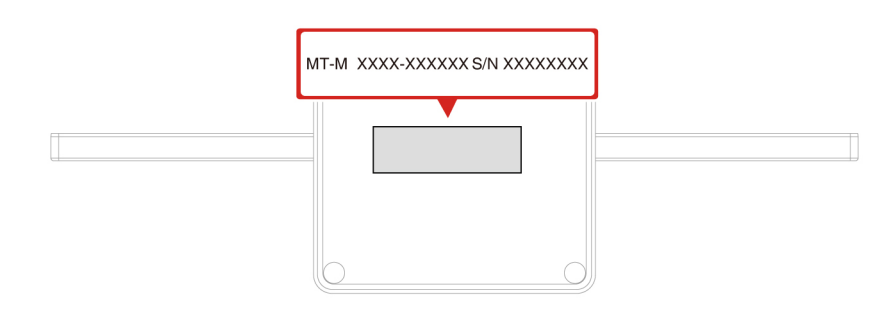

### <span id="page-20-2"></span>**Diagnostica e risoluzione dei problemi relativi al computer**

Questa sezione fornisce un'introduzione a una serie di strumenti per la diagnostica e la risoluzione dei problemi disponibili sul sito Web dell'assistenza Lenovo e nell'app Vantage. Queste risorse consentono di diagnosticare i problemi software e hardware comuni.

Nella seguente tabella sono riportati questi strumenti di diagnostica e le condizioni consigliate per ciascuno strumento.

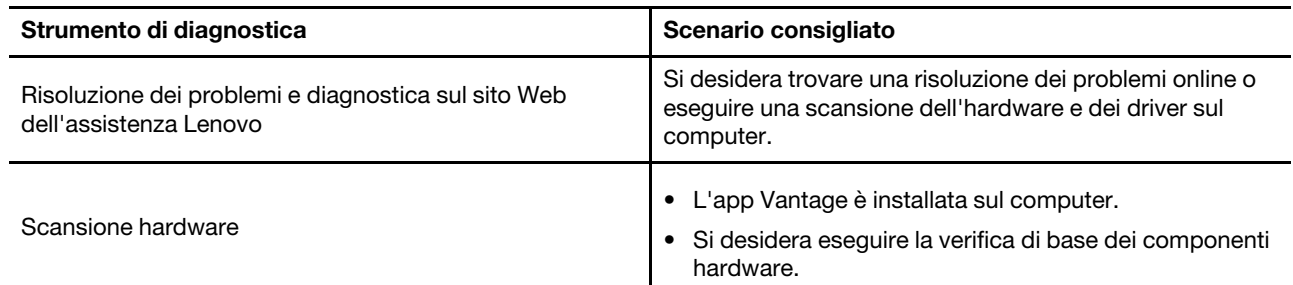

### <span id="page-20-3"></span>**Risoluzione dei problemi e diagnostica sul sito Web dell'assistenza Lenovo**

Lenovo fornisce due soluzioni di diagnostica diverse che consentono di identificare e risolvere i problemi relativi al computer.

Passo 1. Visitare il sito<https://www.pcsupport.lenovo.com/> e immettere il nome del prodotto nella casella di ricerca.

Passo 2. Fare clic su **Troubleshoot & Diagnose (Risoluzione dei problemi e diagnosi)** e selezionare l'opzione adatta alle esigenze.

#### **Nota:**

- Prima di avviare un processo di diagnostica automatica, viene visualizzata una finestra a comparsa in cui viene richiesto di installare Lenovo Service Bridge. Lenovo Service Bridge consente di collegare il computer agli strumenti di diagnostica Lenovo.
- Il sito Web dell'assistenza Lenovo fornisce aggiornamenti periodici delle sezioni per migliorare l'esperienza d'uso del computer. L'interfaccia del sito Web e le descrizioni delle sezioni potrebbero essere diverse da quella sull'interfaccia effettiva.
- Se non si sa quale sia il problema relativo al computer, si consiglia di selezionare **Easy** e seguire le istruzioni visualizzate per aggiornare il firmware e ottenere lo stato dell'hardware.
- Se si è identificato il problema sul computer, è possibile selezionare **Custom** e seguire le istruzioni visualizzate per risolvere il problema.

Se con le soluzioni non si risolvono i problemi relativi al computer, è possibile seguire le istruzioni visualizzate per inviare un e-ticket o contattare Lenovo per assistenza tecnica.

#### <span id="page-21-0"></span>**Scansione hardware**

La scansione hardware è uno strumento efficace per la verifica dell'hardware che consente di identificare i problemi hardware esistenti.

Per eseguire la scansione hardware:

- Passo 1. Digitare Vantage nella casella di ricerca di Windows e premere Invio.
- Passo 2. Fare clic su **Scansione hardware** o **Supporto** ➙ **Scansione hardware**.
- Passo 3. Selezionare **SCANSIONE RAPIDA** o **PERSONALIZZA**, quindi seguire le istruzioni visualizzate per effettuare la scansione hardware.

#### **Nota:**

- Lo strumento Scansione rapida contiene una suite preselezionata di test per la verifica di base dei componenti hardware presenti nel sistema. Lo strumento Personalizza consente di selezionare uno o più componenti hardware per eseguire la verifica.
- Prima di selezionare **SCANSIONE RAPIDA**, fare clic su **Aggiorna moduli** per assicurarsi che i componenti hardware elencati siano i componenti attualmente disponibili per il computer.
- Passo 4. Se viene rilevato un guasto hardware, il risultato varia a seconda dello stato della garanzia e in base al paese o alla regione. Seguire le istruzioni visualizzate per risolvere il problema.

### <span id="page-21-1"></span>**Ripristino**

Utilizzare le seguenti opzioni di ripristino per reimpostare o ripristinare il computer quando si verificano problemi.

- Utilizzare le opzioni di ripristino di Lenovo.
	- 1. Visitare la pagina <https://support.lenovo.com/HowToCreateLenovoRecovery>.
	- 2. Seguire le istruzioni riportate sullo schermo.
- Utilizzare le opzioni di ripristino di Windows.
	- 1. Visitare il sito <https://pcsupport.lenovo.com>.
	- 2. Rilevare il computer o selezionare manualmente il modello di computer.

3. Accedere al menu per la risoluzione dei problemi per diagnosticare il sistema operativo per le istruzioni di ripristino.

### <span id="page-22-0"></span>**Contattare Lenovo**

Se non si riesce a risolvere il problema e si necessita di ulteriore assistenza, è possibile contattare il centro assistenza clienti Lenovo.

### <span id="page-22-1"></span>**Prima di contattare Lenovo**

Prima di contattare Lenovo, preparare le informazioni necessarie.

- 1. Annotare i sintomi e i dettagli del problema:
	- Qual è il problema? È continuo o intermittente?
	- Viene visualizzato un messaggio di errore o un codice di errore?
	- Qual è il sistema operativo di cui si dispone? Quale versione?
	- Quali applicazioni software erano in esecuzione al momento in cui si è verificato il problema?
	- È possibile riprodurre il problema? Se sì, in quale modo?
- 2. Annotare le informazioni del sistema:
	- Nome prodotto
	- Tipo di macchina e numero di serie.

### <span id="page-22-2"></span>**Risorse per risolvere autonomamente i problemi**

Utilizzare le seguenti risorse per ottenere ulteriori informazioni sul computer e risolvere autonomamente i problemi.

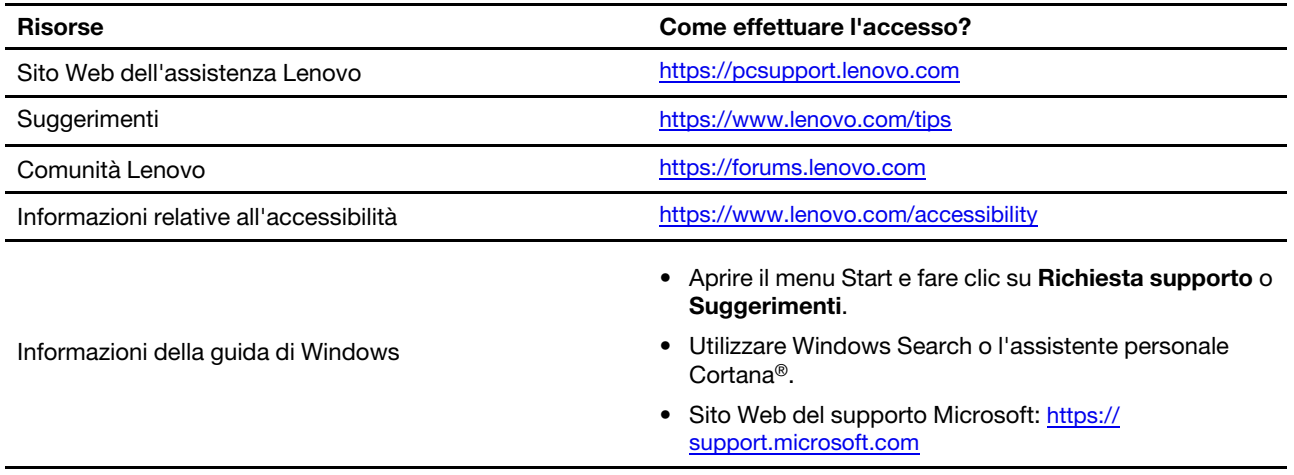

### <span id="page-22-3"></span>**Acquisto degli accessori**

Lenovo dispone di numerosi aggiornamenti e accessori hardware per ampliare le funzioni del computer. Le opzioni includono: moduli di memoria, dispositivi di memorizzazione, schede di rete, adattatori di alimentazione, tastiere, mouse e così via.

Per acquistare da Lenovo, visitare il sito<https://www.lenovo.com/accessories>.

### <span id="page-23-0"></span>**Acquisto di servizi aggiuntivi**

Durante e dopo il periodo di garanzia, è possibile acquistare servizi aggiuntivi da Lenovo all'indirizzo: <https://pcsupport.lenovo.com/warrantyupgrade>

Il nome e la disponibilità del servizio potrebbero variare in base al paese.

## <span id="page-24-0"></span>**Appendice A. Note e marchi**

#### **Note**

È possibile che Lenovo non offra i prodotti, i servizi o le funzioni illustrate in questo documento in tutti i paesi. Consultare il rappresentante Lenovo locale per informazioni sui prodotti e sui servizi disponibili nel proprio paese. Qualsiasi riferimento a prodotti, programmi o servizi Lenovo non implica che possano essere utilizzati soltanto tali prodotti, programmi o servizi. In sostituzione a quelli forniti da Lenovo, possono essere usati prodotti, programmi o servizi funzionalmente equivalenti che non comportino violazione di diritti di proprietà intellettuale o di altri diritti di Lenovo. Valutazioni e verifiche operative in relazione ad altri prodotti, programmi o servizi sono di esclusiva responsabilità dell'utente.

Lenovo può avere brevetti o programmi di brevetto in corso relativi a quanto trattato nella presente pubblicazione. La fornitura di questa pubblicazione non implica la concessione di alcuna licenza su di essi. È possibile inviare per iscritto richieste di licenze a:

Lenovo (United States), Inc. 8001 Development Drive Morrisville, NC 27560  $U.S.A$ Attention: Lenovo Director of Licensing

LENOVO GROUP LTD. FORNISCE QUESTA PUBBLICAZIONE "NELLO STATO IN CUI SI TROVA" SENZA ALCUNA GARANZIA, ESPLICITA O IMPLICITA, IVI INCLUSE EVENTUALI GARANZIE DI COMMERCIABILITÀ ED IDONEITÀ AD UNO SCOPO PARTICOLARE. Alcune giurisdizioni non escludono le garanzie implicite; di conseguenza la suddetta esclusione potrebbe, in questo caso, non essere applicabile.

Le variazioni periodiche delle informazioni saranno incluse nelle nuove edizioni della pubblicazione. Per fornire un servizio migliore, Lenovo si riserva il diritto di migliorare e/o modificare i prodotti e i programmi software descritti nei manuali forniti con il computer e il contenuto del manuale, in qualsiasi momento e senza alcun preavviso.

L'interfaccia software, le funzioni e la configurazione hardware descritte nei manuali forniti con il computer potrebbero non corrispondere esattamente alla configurazione effettiva del computer acquistato. Per la configurazione del prodotto, consultare il relativo contratto (se presente) o l'elenco di imballaggio del prodotto oppure contattare il distributore per la vendita dei prodotti. Lenovo può utilizzare o divulgare le informazioni ricevute dagli utenti secondo le modalità ritenute appropriate, senza alcun obbligo nei loro confronti.

I prodotti descritti in questa documentazione non sono destinati all'utilizzo di applicazioni che potrebbero causare danni a persone. Le informazioni contenute in questa documentazione non modificano o non influiscono sulle specifiche dei prodotti Lenovo o sulla garanzia. Nessuna parte di questa documentazione rappresenta l'espressione o una licenza implicita fornita nel rispetto dei diritti di proprietà intellettuale o di altri diritti Lenovo. Tutte le informazioni in essa contenute sono state ottenute in ambienti specifici e vengono presentate come illustrazioni. Il risultato ottenuto in altri ambienti operativi può variare.

Lenovo può utilizzare o divulgare le informazioni ricevute dagli utenti secondo le modalità ritenute appropriate, senza alcun obbligo nei loro confronti.

Tutti i riferimenti ai siti Web non Lenovo contenuti in questa pubblicazione sono forniti per consultazione; per essi non viene fornita alcuna approvazione. Il materiale relativo a tali siti Web non fa parte del materiale fornito con questo prodotto Lenovo e l'utilizzo è a rischio e pericolo dell'utente.

Qualsiasi esecuzione di dati, contenuta in questo manuale, è stata determinata in un ambiente controllato. Quindi, è possibile che il risultato ottenuto in altri ambienti operativi vari significativamente. È possibile che alcune misure siano state eseguite su sistemi di sviluppo e non viene garantito che tali misure siano le stesse sui sistemi disponibili. Inoltre, alcune misure potrebbero essere state stimate mediante estrapolazione. I risultati correnti possono variare. È necessario che gli utenti di questo documento verifichino i dati applicabili per l'ambiente specifico.

Questo documento è tutelato dalle leggi sul copyright Lenovo e non è coperto da alcuna licenza open source, inclusi altri accordi Linux che possono accompagnare il software incluso con questo prodotto. Lenovo può aggiornare questo documento in qualsiasi momento e senza preavviso.

Per le informazioni più recenti o eventuali domande o commenti, contattare o visitare il sito Web Lenovo all'indirizzo: <https://pcsupport.lenovo.com>

#### **Marchi**

Lenovo, il logo Lenovo, IdeaCentre e il logo IdeaCentre sono marchi di Lenovo. Thunderbolt è un marchio di Intel Corporation o delle relative affiliate negli Stati Uniti e/o in altri paesi. Microsoft, Windows e Cortana sono marchi del gruppo di società Microsoft. I termini HDMI e HDMI High-Definition Multimedia Interface sono marchi o marchi registrati di HDMI concessi in licenza a LLC negli Stati Uniti e in altri paesi. Wi-Fi, Wi-Fi Alliance e Miracast sono marchi registrati di Wi-Fi Alliance. USB-C è un marchio di USB Implementers Forum. Tutti gli altri sono marchi sono di proprietà dei rispettivi titolari.

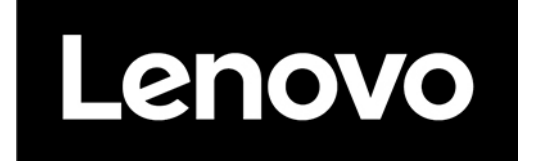